Колледж железнодорожного транспорта федерального государственного бюджетного образовательного учреждения высшего образования «Уральский государственный университет путей сообщения» (КЖТ УрГУПС)

#### ПРЕЗЕНТАЦИЯ НА ТЕМУ: **«ПРЕДСТАВЛЕНИЕ О СИСТЕМАХ УПРАВЛЕНИЯ БАЗАМИ ДАННЫХ.»**

Выполнила: студентка 1 курса Д-129(9) группы Ведерниковой Ксении Вадимовны Проверила: преподаватель Ридингер Екатеринбург Ирина Александровна

2020 г.

# БАЗА ДАННЫХ

*База данных (БД)* **– это совокупность массивов и файлов данных, организованная по определённым правилам, предусматривающим стандартные принципы описания, хранения и обработки данных независимо от их вида.**

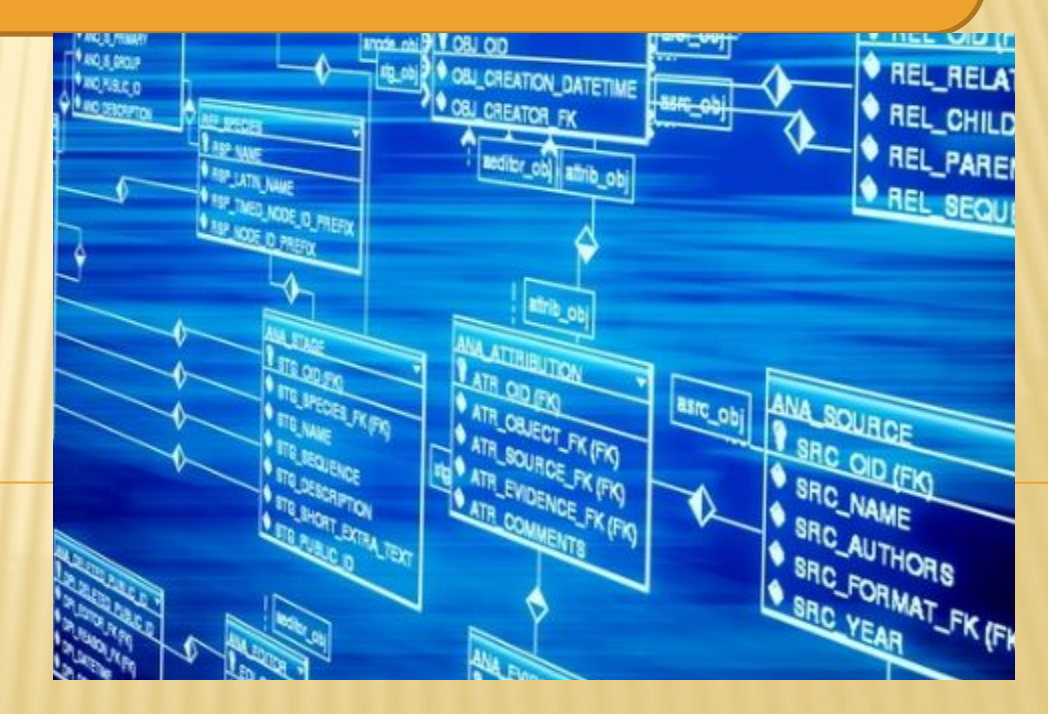

# ВИДЫ БАЗ ДАННЫХ

- 1.**Фактографическая** содержит краткую информацию об объектах некоторой системы в строго фиксированном формате;
- 2.**Документальная** содержит документы самого разного типа: текстовые, графические, звуковые, мультимедийные; 3.**Распределённая** – база данных, разные части которой хранятся на различных компьютерах, объединённых в сеть;
- 4.**Централизованная** база данных, хранящихся на одном компьютере;
- 5.**Реляционная** база данных с табличной организацией данных.

### СИСТЕМА УПРАВЛЕНИЯ БАЗАМИ ДАННЫХ

 СУБД — совокупность программных и лингвистических средств общего или специального назначения, обеспечивающих управление созданием и использованием баз данных. СУБД — комплекс программ, позволяющих создать базу данных и манипулировать данными.

### ВОЗМОЖНОСТИ СИСТЕМЫ УПРАВЛЕНИЯ БАЗАМИ ДАННЫХ

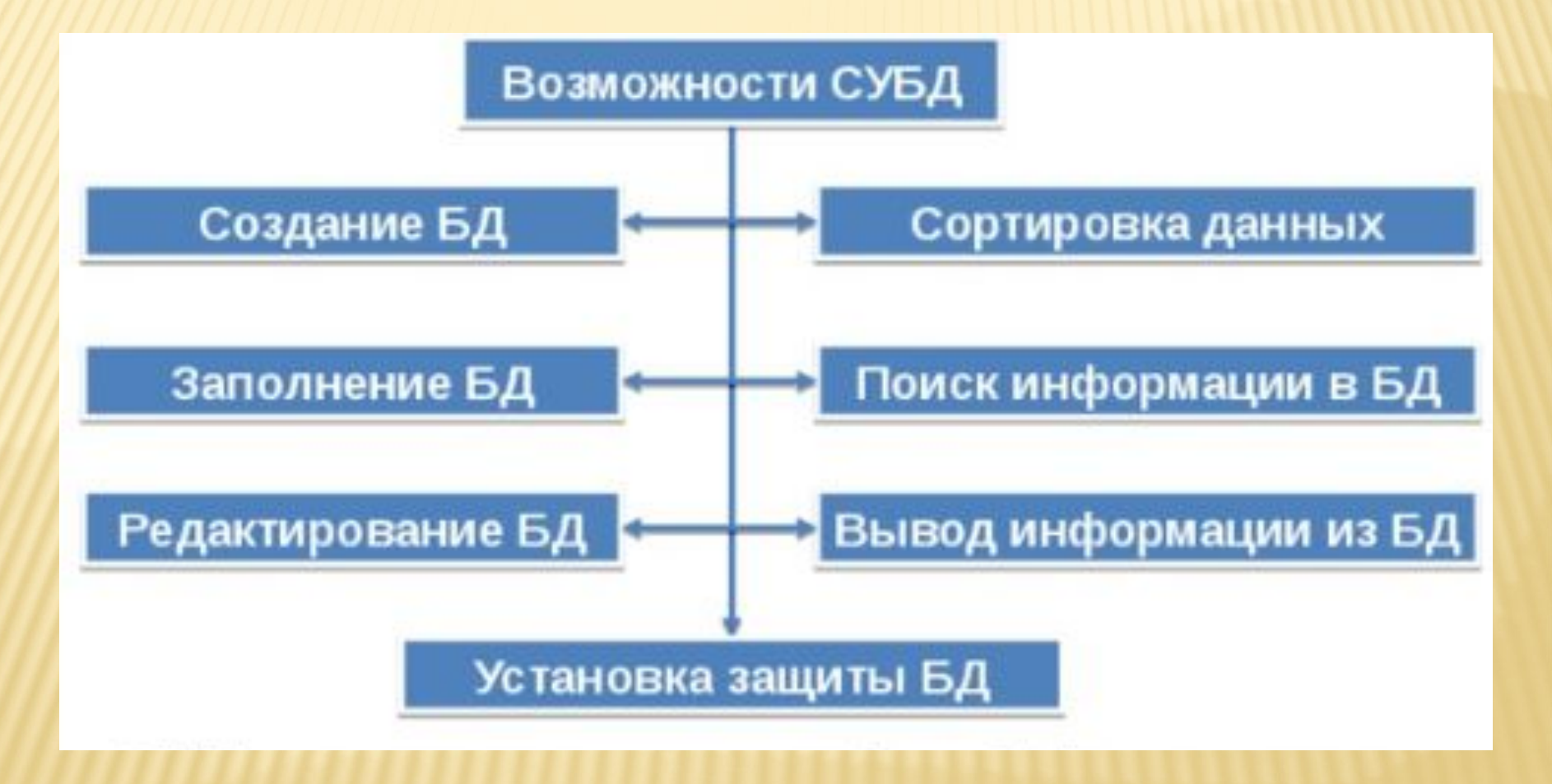

### КОМПОНЕНТЫ СИСТЕМЫ УПРАВЛЕНИЯ БАЗАМИ ДАННЫХ

Обычно современная СУБД содержит следующие компоненты:

- **•ядро**, которое отвечает за управление данными во внешней и оперативной памяти и журнализацию;
- **•процессор языка базы данных**,

обеспечивающий оптимизацию запросов на извлечение и изменение данных и создание, как правило, машиннонезависимого исполняемого внутреннего кода;

- **•подсистему поддержки времени исполнения**, которая интерпретирует программы манипуляции данными, создающие пользовательский интерфейс с СУБД;
- **•сервисные программы** (внешние утилиты), обеспечивающие ряд дополнительных возможностей по обслуживанию информационной системы.

# КОМПОНЕНТЫ СИСТЕМЫ УПРАВЛЕНИЯ БАЗАМИ ДАННЫХ (ПРОДОЛЖЕНИЕ)

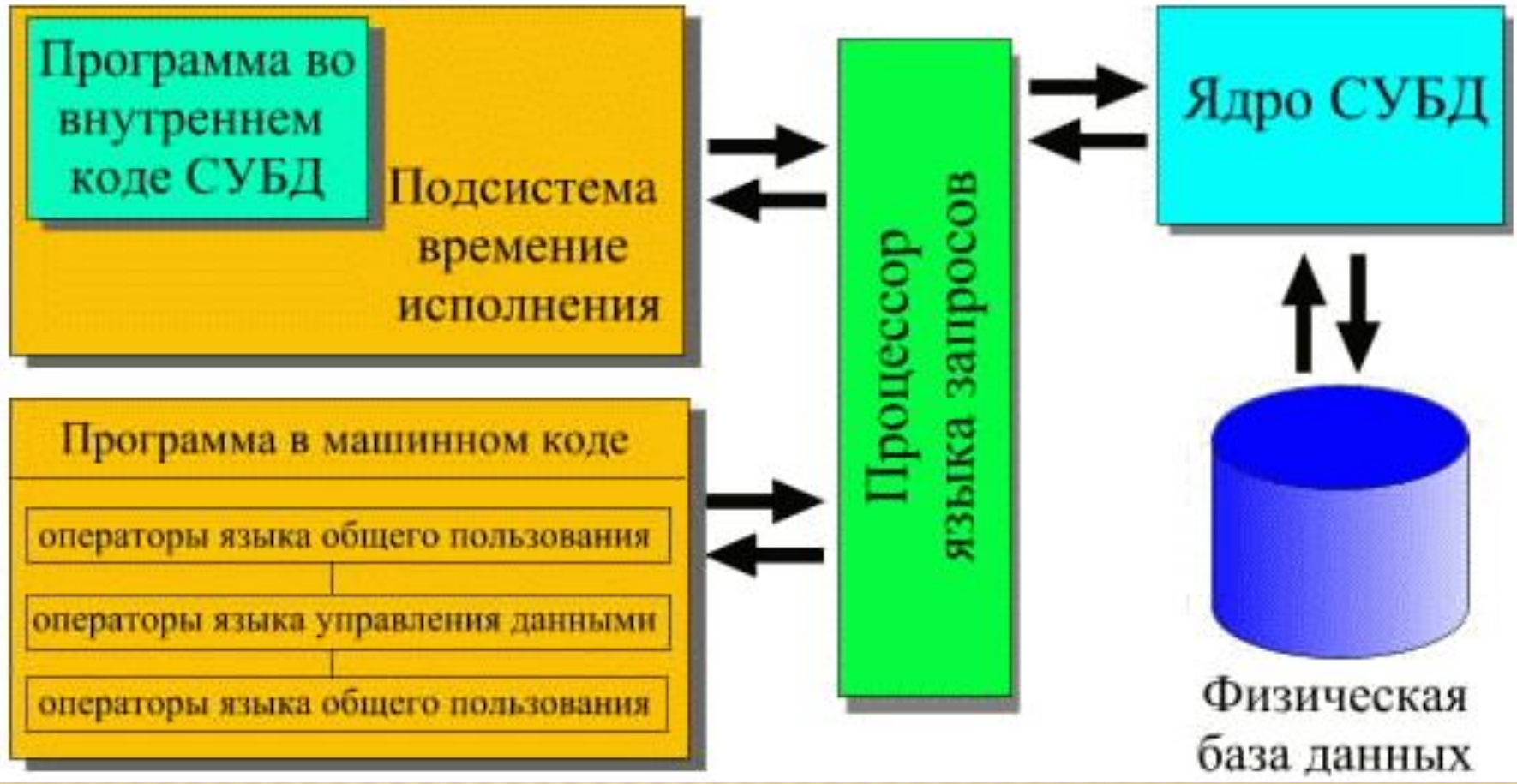

КЛАССИФИКАЦИЯ СИСТЕМЫ УПРАВЛЕНИЯ БАЗАМИ ДАННЫХ **По модели данных** Примеры: **•Иерархические •Сетевые •Реляционные •Объектно-ориентированные •Объектно-реляционные**

### КЛАССИФИКАЦИЯ СИСТЕМЫ УПРАВЛЕНИЯ БАЗАМИ ДАННЫХ (ПРОДОЛЖЕНИЕ)

**По степени распределённости •Локальные СУБД** (все части локальной СУБД размещаются на одном компьютере) **•Распределённые СУБД** (части СУБД могут размещаться не только на одном, но на двух и более компьютерах).

## КЛАССИФИКАЦИЯ СИСТЕМЫ УПРАВЛЕНИЯ БАЗАМИ ДАННЫХ (ПРОДОЛЖЕНИЕ)

#### **По способу доступа к БД •Файл-серверные**

Примеры:

(Microsoft Access, Paradox, dBase, FoxPro, Visual FoxPro).

#### **•Клиент-серверные**

Примеры:

(Oracle Database, Firebird, Interbase, IBM DB2, Informix, MS SQL Server, Sybase Adaptive Server Enterprise, PostgreSQL, MySQL, Caché, ЛИНТЕР).

#### **•Встраиваемые**

Примеры:

(OpenEdge, SQLite, BerkeleyDB, Firebird Embedded, Micr osoft SQL Server Compact, ЛИНТЕР).

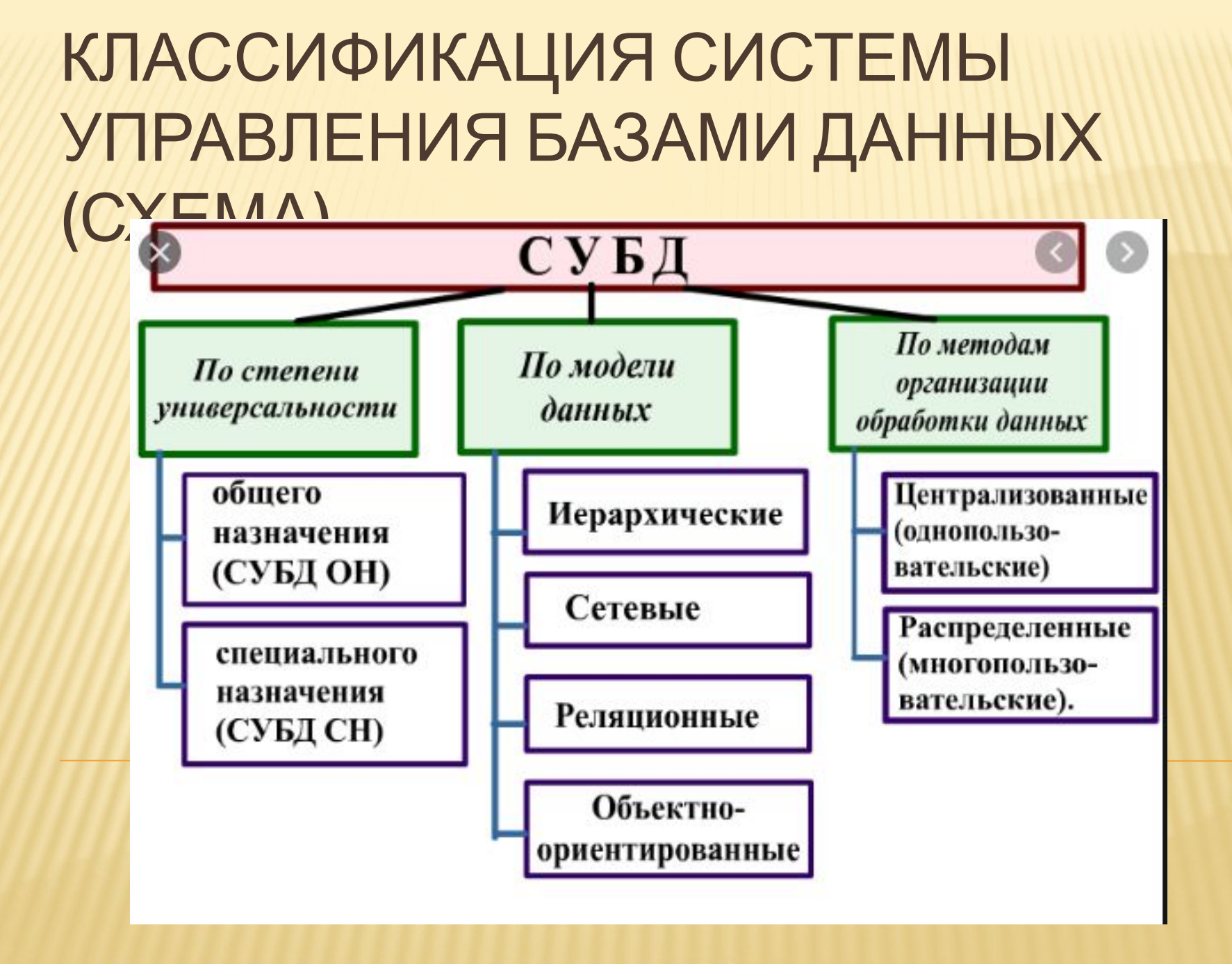

## ПРОИЗВОДИТЕЛЬНОСТЬ СУБД ОЦЕНИВАЕТСЯ:

- 1. Скоростью поиска информации.
- 2. Скоростью выполнения операций обновления , вставки, удаления данных.
- 3. Временем выполнения операций импортирования базы данных из других форматов.
- 4. Максимальным числом параллельных обращений к данным в многопользовательском режиме.

### **САМЫЕ ПОПУЛЯРНЫЕ СУБД**

Наиболее популярными СУБД являются:

- **SQLite** мощная встраиваемая СУБД;
- **MySQL** наиболее часто используемая и популярная СУБД; •**PostgreSQL** — гибкая и более продвинутая СУБД.

## СРАВНЕНИЕ СУБД

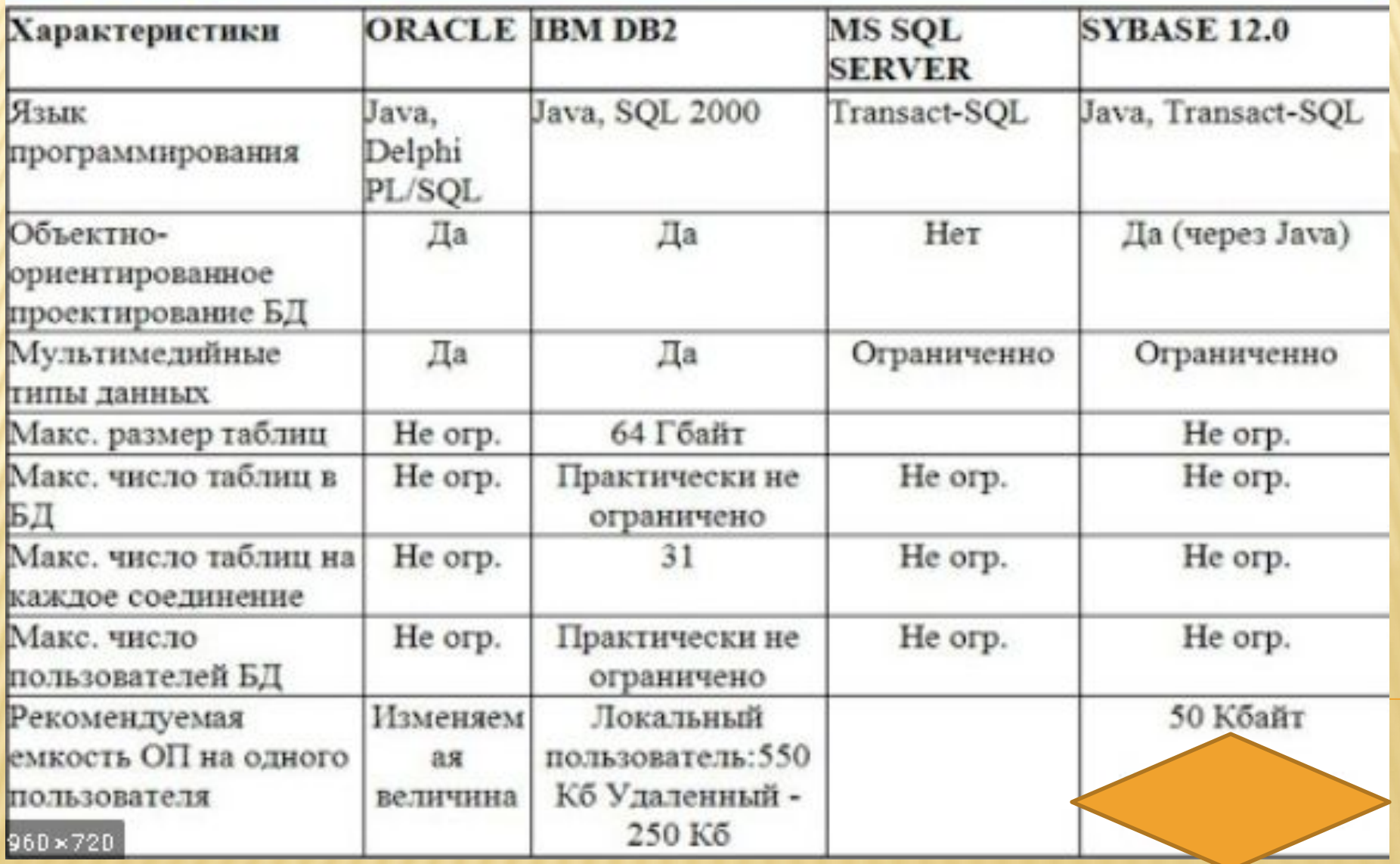

# РЕЖИМ РАБОТЫ ПОЛЬЗОВАТЕЛЯ С СУБД

Все современные СУБД имеют графический пользовательский интерфейс, через который возможна работа пользователя с СУБД в трёх режимах: 1.**Через меню системы.** Он реализуется чаще всего в виде различных меню и диалоговых окон, с помощью которых пользователь постепенно уточняет, какие действия он хочет выполнить и какую информацию получить из БД. Для этого не нужно знать язык СУБД. 2.**Командный режим - интерактивный режим.** Это способ реализации возможностей языка, т.е. непосредственное выполнение команд. Система выдаёт подсказку и ожидает ответа- ввод соответствующей команды. После ввода команды система осуществляет синтаксический контроль текста введённой команды и выполняет команду. Этот режим требует определенной подготовки пользователя, но обеспечивает более быстрый доступ к ресурсам БД. 3.**Программный режим.** Обеспечивает организацию доступа к данным и управление ими из прикладных программ. Пользователь может писать

программы на языке команд, который поддерживает СУБД, производить отладку и выполнение программ.

# ОСНОВНЫЕ ОБЪЕКТЫ СУБД: ТАБЛИЦЫ, ФОРМЫ, ЗАПРОСЫ,

Окно базы данных — один из главных элементов интерфейса СУБД. Здесь систематизированы все объекты базы данных: таблицы, запросы, формы, отчеты.

#### **Таблицы.**

В базах данных вся информация хранится в двумерных таблицах. Это базовый объект базы данных, все остальные объекты создаются на основе существующих таблиц (производные объекты). Каждая строка в таблице – запись базы данных, а столбец — поле. Запись содержит набор данных об одном объекте, а поле однородные данные обо всех объектах.

#### **Запросы.**

В СУБД запросы являются важнейшим инструментом. Главное предназначение запросов — это отбор данных на основании заданных условий.

#### **Формы.**

Формы позволяют отображать данные, содержащиеся только в одной записи. При помощи форм можно добавлять в таблицы новые данные, а также редактировать или удалять существующие. Форма может содержать рисунки, графики и другие внедренные объекты.

#### **Отчеты.**

Они предназначены для печати данных, содержащихся в таблицах и запросах, в красиво оформленном виде.

Существует достаточно много различных СУБД, но для первого знакомства мы рекомендуем СУБД OpenOffice Base.

# ТАБЛИЦЫ

•Таблицы- это основные объекты любой базы данных. В таблицах хранятся: 1. Все данные, имеющиеся в базе 2. Структура базы (поля, их типы и свойства)

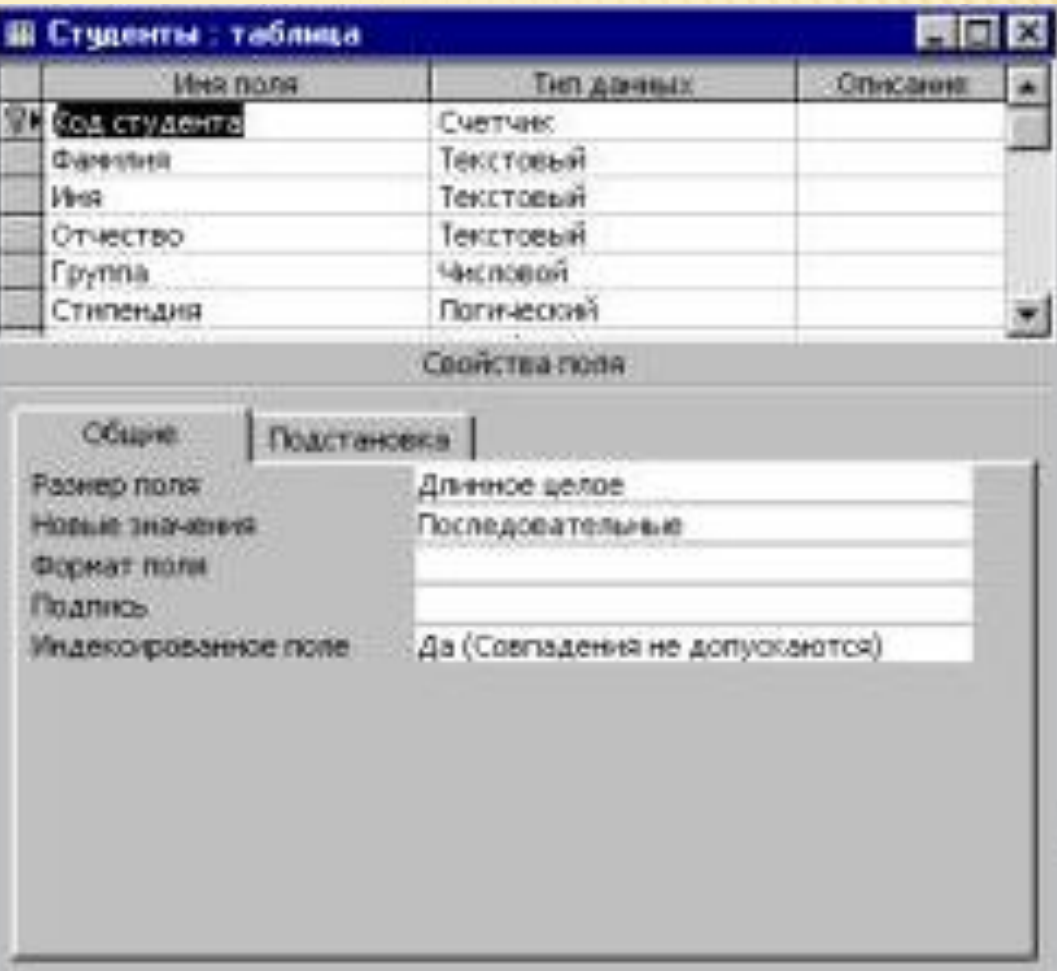

АЛГОРИТМ СОЗДАНИЯ ТАБЛИЦ •Щелкните Файл > Создать и выберите пункт Пустая база данных рабочего стола. •В поле Файл введите имя файла новой базы данных. •Чтобы сохранить базу данных в другом месте,

щелкните значок папки.

•Нажмите кнопку Создать.

# ТИПЫ ДАННЫХ

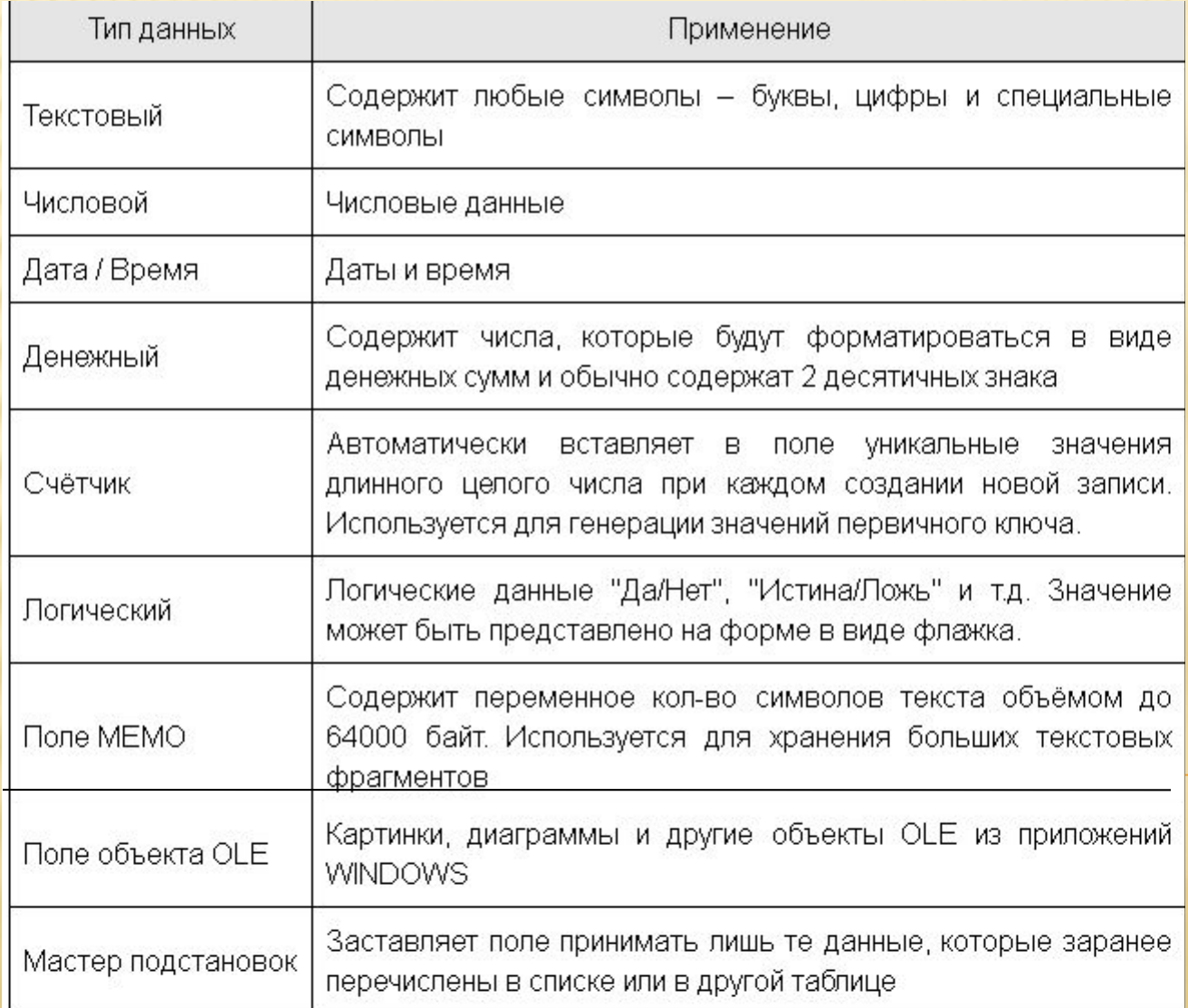

## **ВИДЫ И ТИПЫ СВЯЗЕЙ МЕЖДУ ТАБЛИЦАМИ.**

Всего существует **три вида связей между таблицами баз данных**: author books

- связь один к одному;
- связь один ко многим;
- связь многие ко многим.

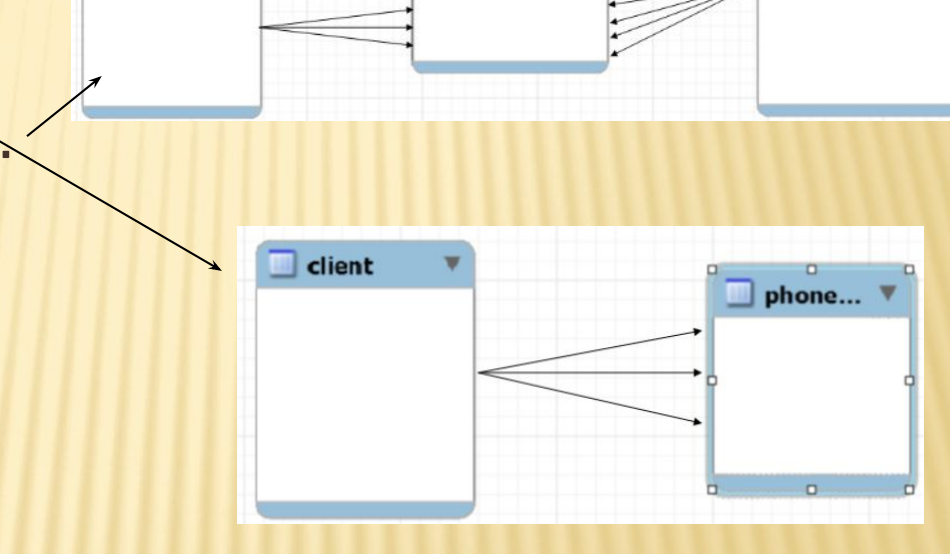

result table

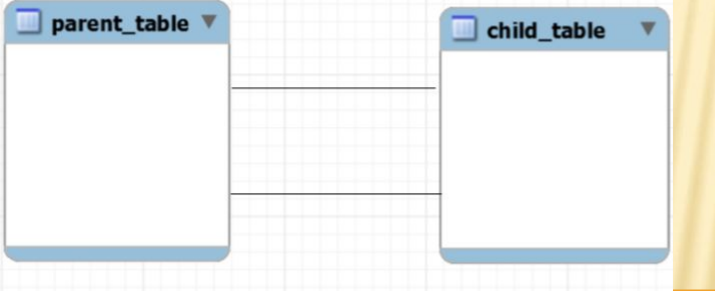

# ЗАПРОСЫ

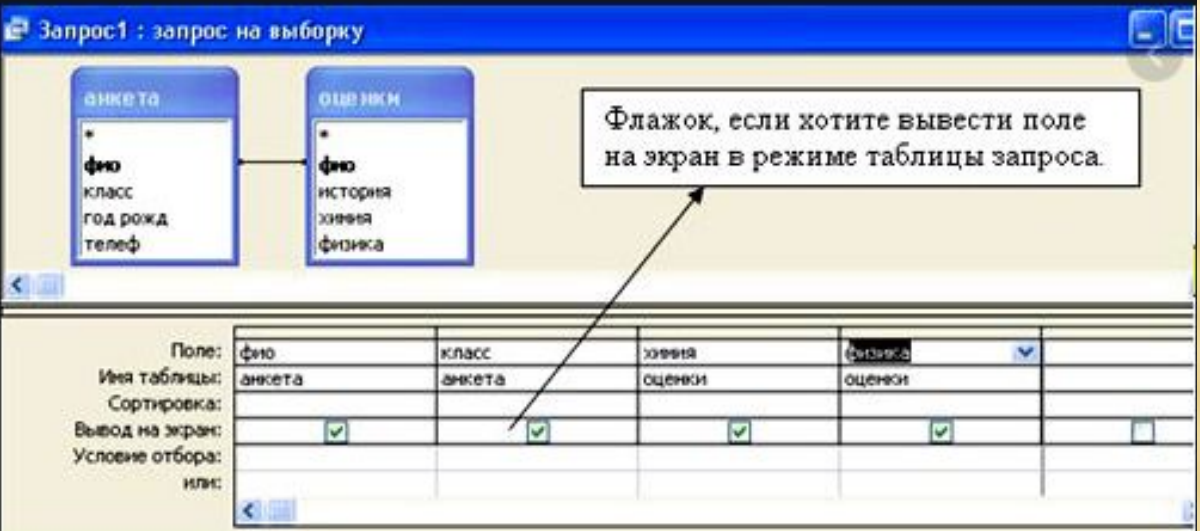

**Запрос** – это команды и результаты обращения пользователя к СУБД для поиска, сортировки и обновления записей. Типы запросов: • выборка; •перекрестный; •с вычислением; •создание таблицы; •обновление (изменение данных); • добавление записей.

# АЛГОРИТМ СОЗДАНИЯ ЗАПРОСОВ

- •На вкладке **Создание** нажмите кнопку **Мастер запросов**.
- •Выберите пункт **Простой запрос** и нажмите кнопку **ОК**.
- •Выберите таблицу с полем, добавьте нужные поля из списка **Доступные поля** в список **Выбранные поля** и нажмите кнопку **Далее**.

•Укажите, хотите ли вы открыть запрос в режиме таблицы или изменить его в режиме конструктора, а затем нажмите кнопку **Готово**.

# ФОРМЫ

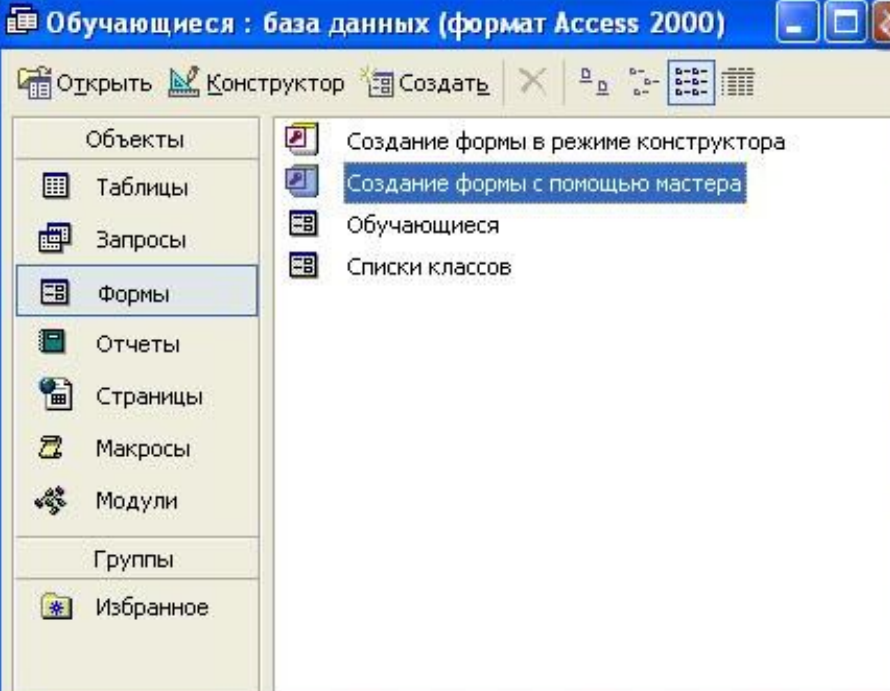

**Формы** - это средства для ввода данных или просмотра данных. Представляют пользователю средства для заполнения только тех полей, которые ему положено.

•Форма в столбец или полноэкранная форма; •ленточная форма; •табличная форма; •форма главная/подчиненная; •сводная таблица; •форма-диаграмма

# В областичи в Масю в деферите ФОРМ таблицу или запродо с данными. •На вкладке **Создание** нажмите кнопку **Другие формы** и выберите пункт **Разделенная форма**.

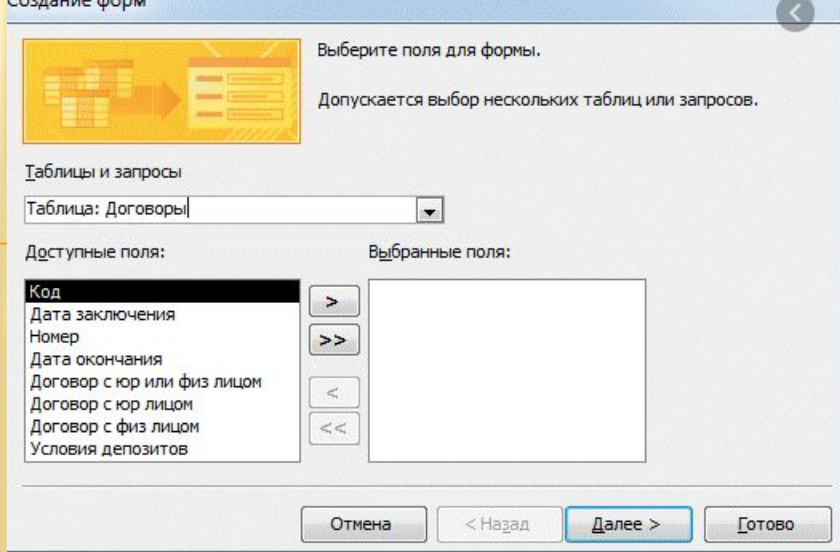

отчет (в столбец) •Многоколонный отчет •Табличный отчет •Перекрестный отчет •Составной отчет •Почтовые наклейки •Отчет по связанным таблицам

# •Одноколонный ОТЧЁТЫ

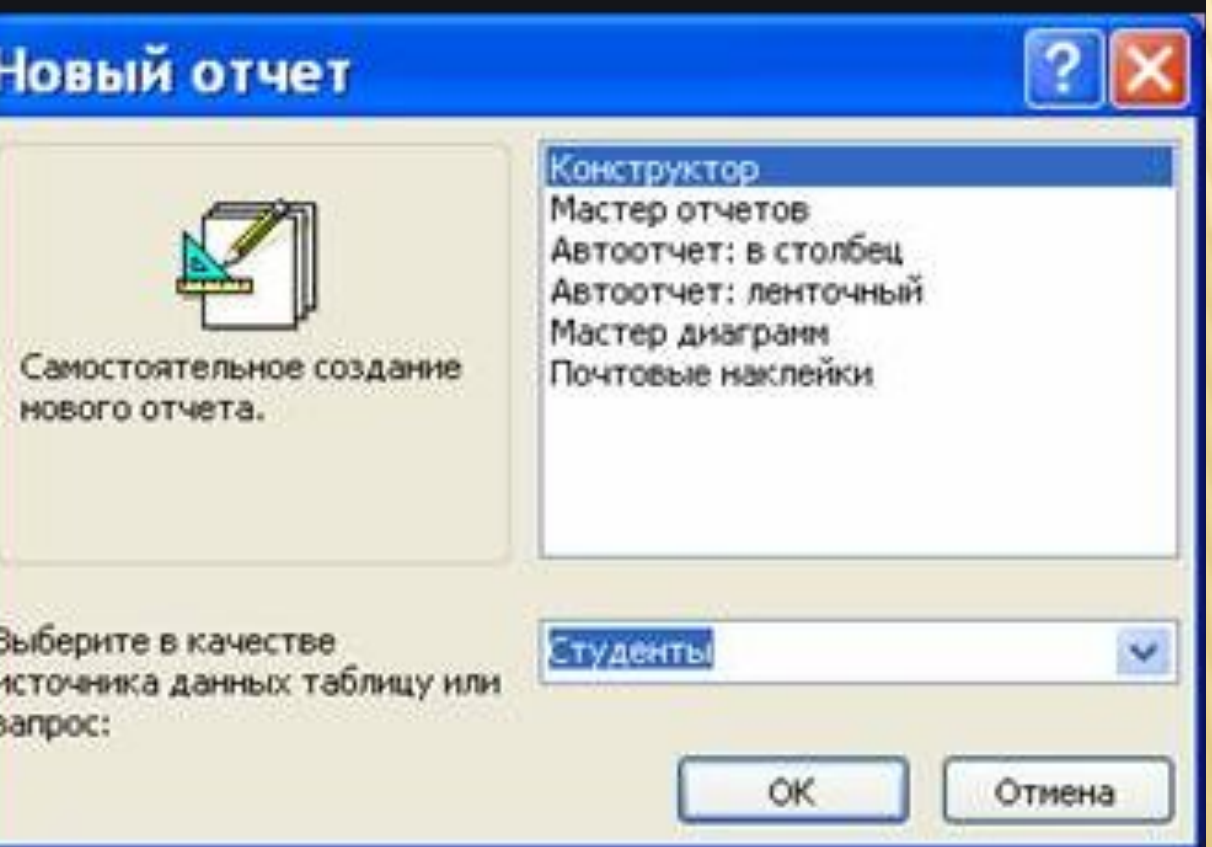

Отчёты предназначены для печати данных из таблиц и запросов в красиво оформленном виде.

## АЛГОРИТМ СОЗДАНИЯ • **ОТВЮРДА В СОЗДАНИЕ** НАЖМИТЕ КНОПКУ Мастер **отчетов**.

•Выберите таблицу или запрос, дважды щелкните каждое нужное поле в списке **Доступные поля**, чтобы добавить его в отчет, и нажмите кнопку **Далее**.

•Дважды щелкните поле, по которому должна производиться группировка, и нажмите кнопку **Далее**.

•Заполните остальные страницы мастера и нажмите кнопку **Готово**.

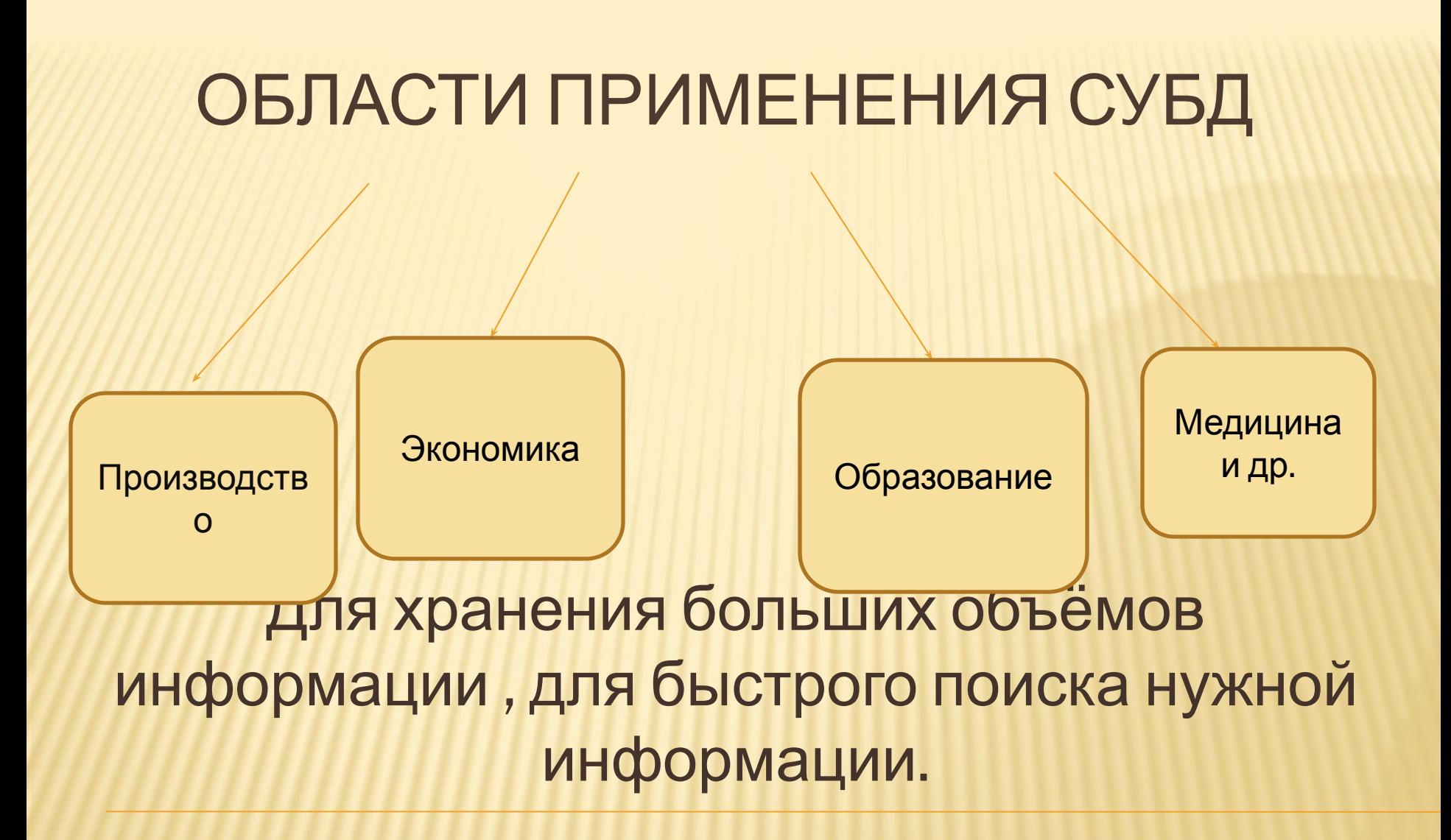

# СПАСИБО ЗА ВНИМАНИЕ